# คู่มือการใช้งาน ระบบยืนยันตัวตน สำนักงานอัยการสูงสุด

## สารบัญ

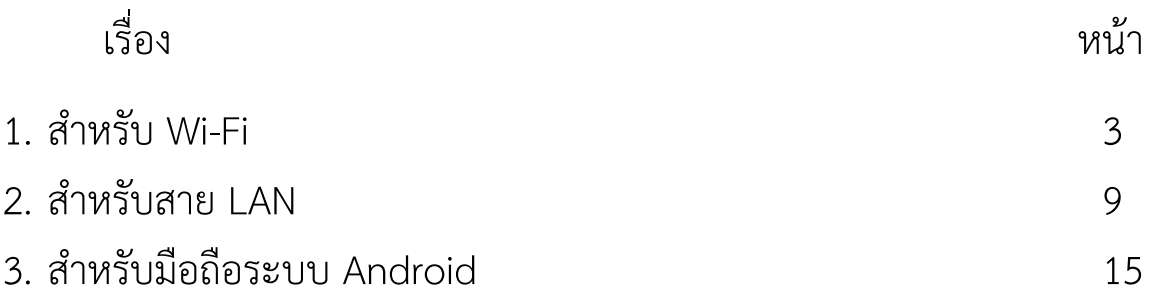

### **ขั้นตอนการตั้งค่า ระบบพิสูจนต์ ัวตน(Authentication)เพอื่ ใช้งาน internet ของส านักงานอัยการ สูงสุดสา หรับ Windows 10 เชื่อมต่อด้วย Wireless**

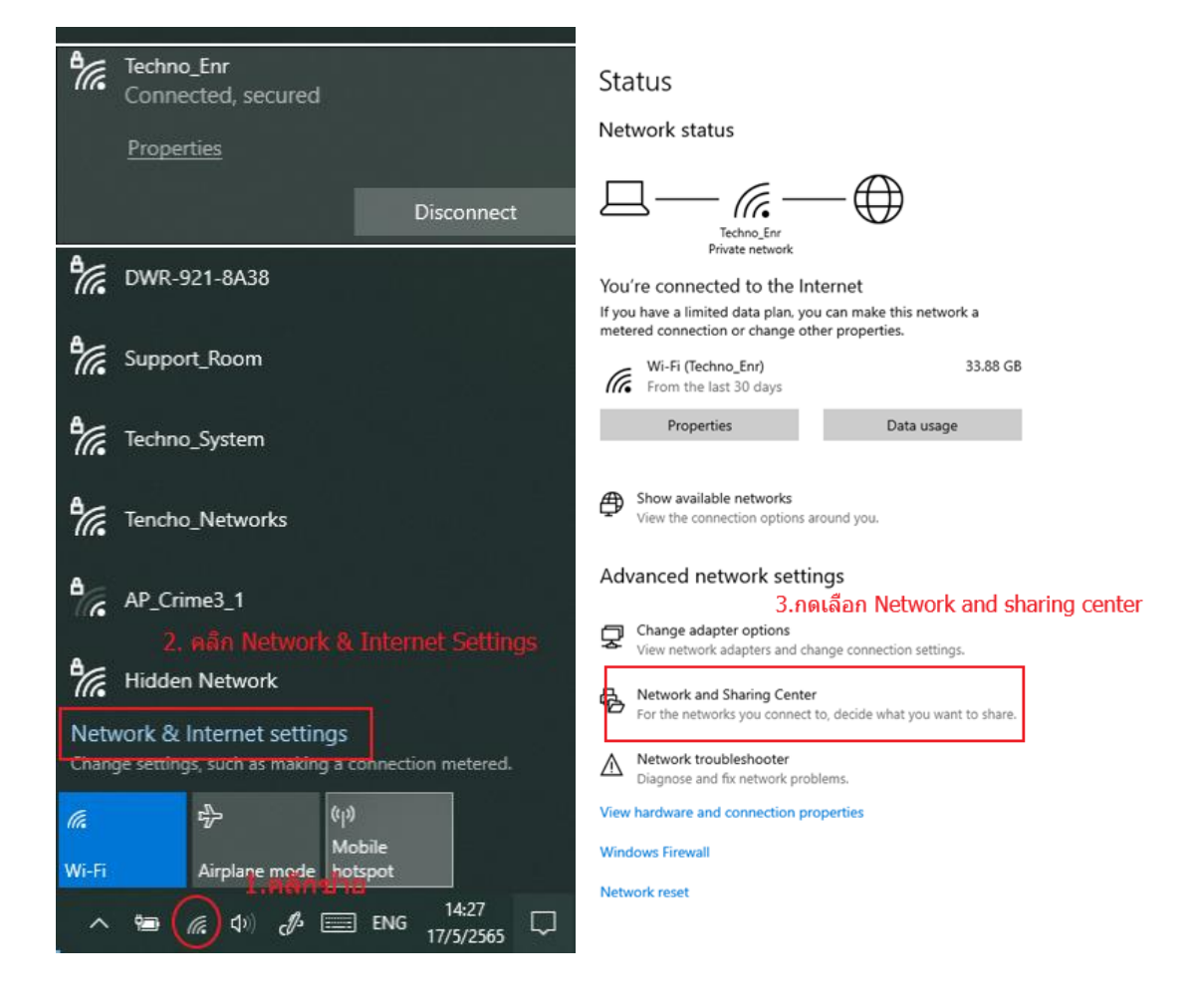

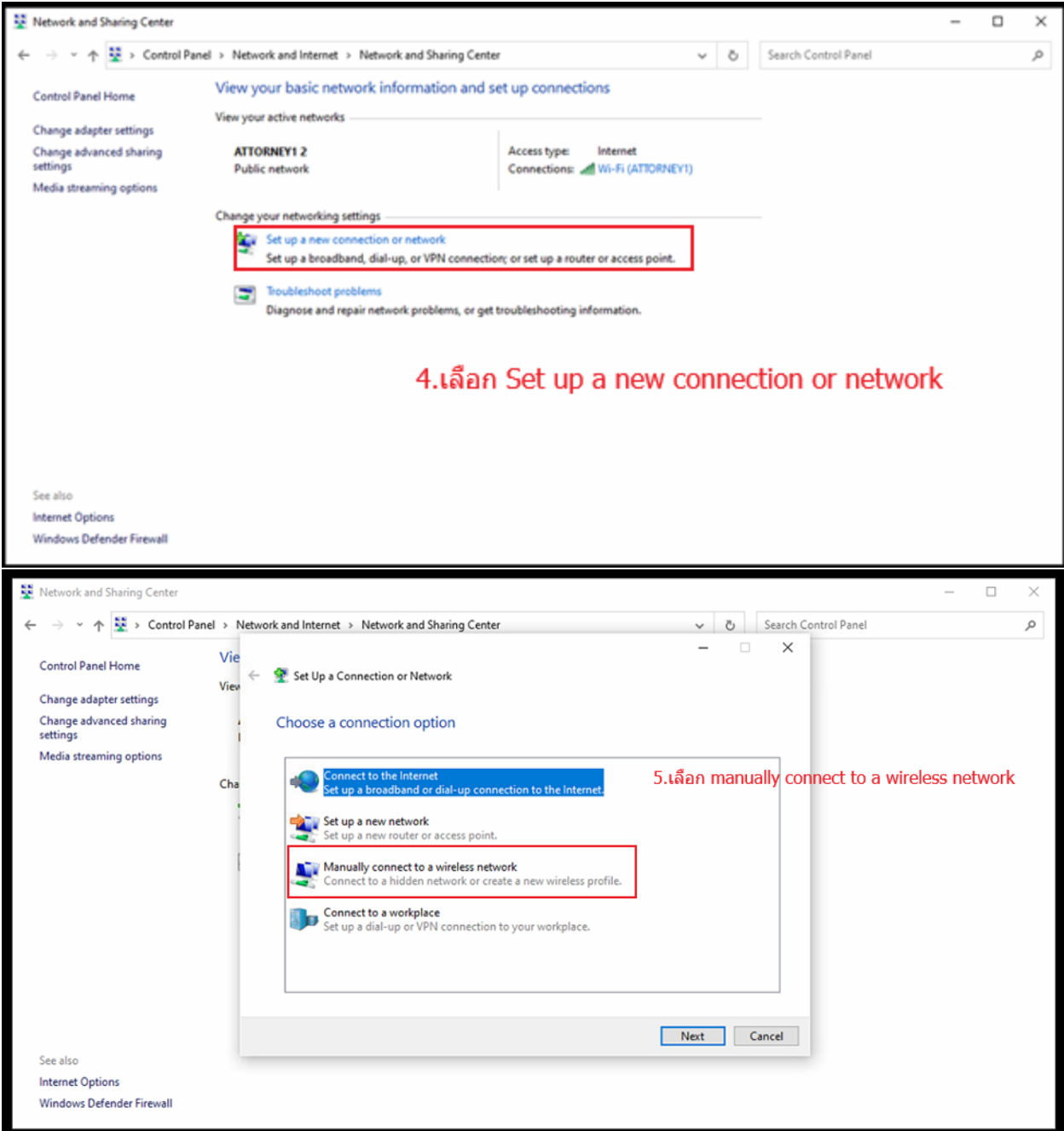

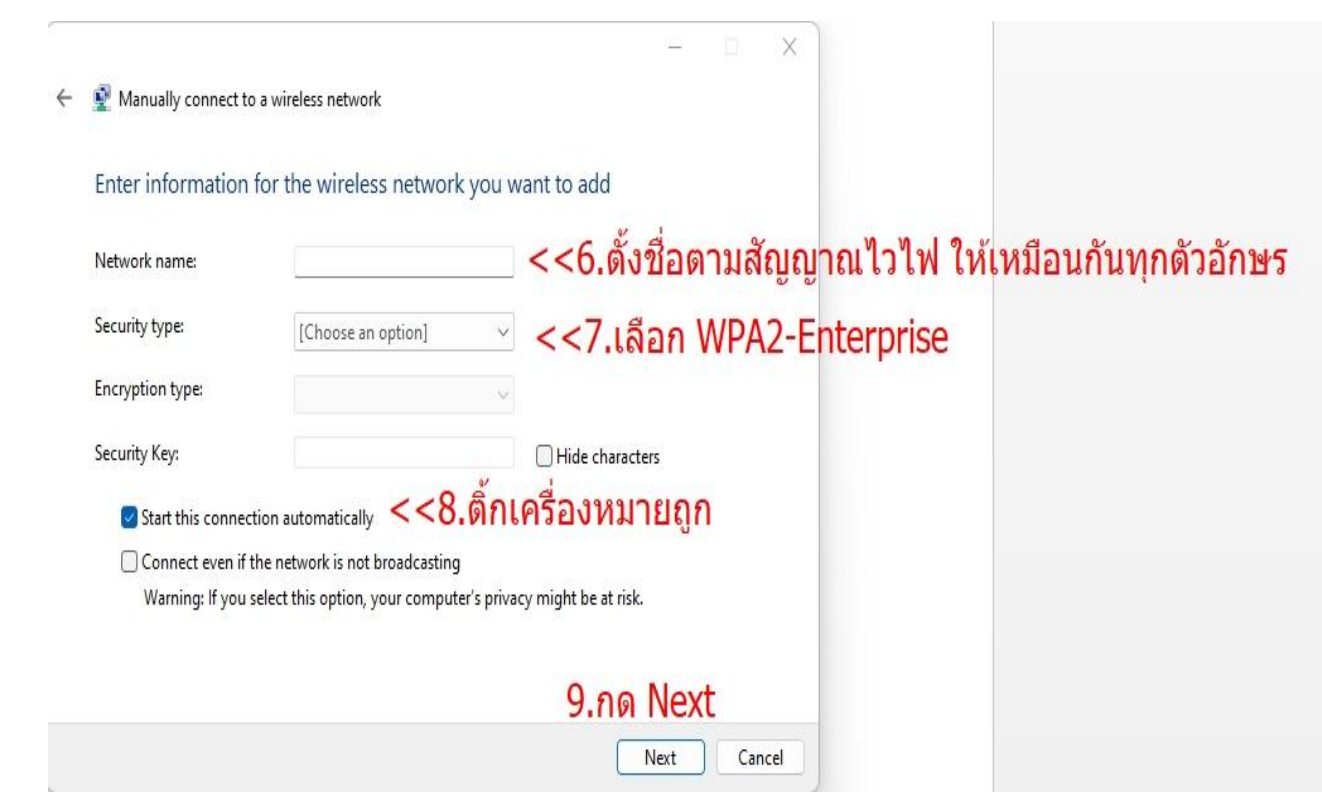

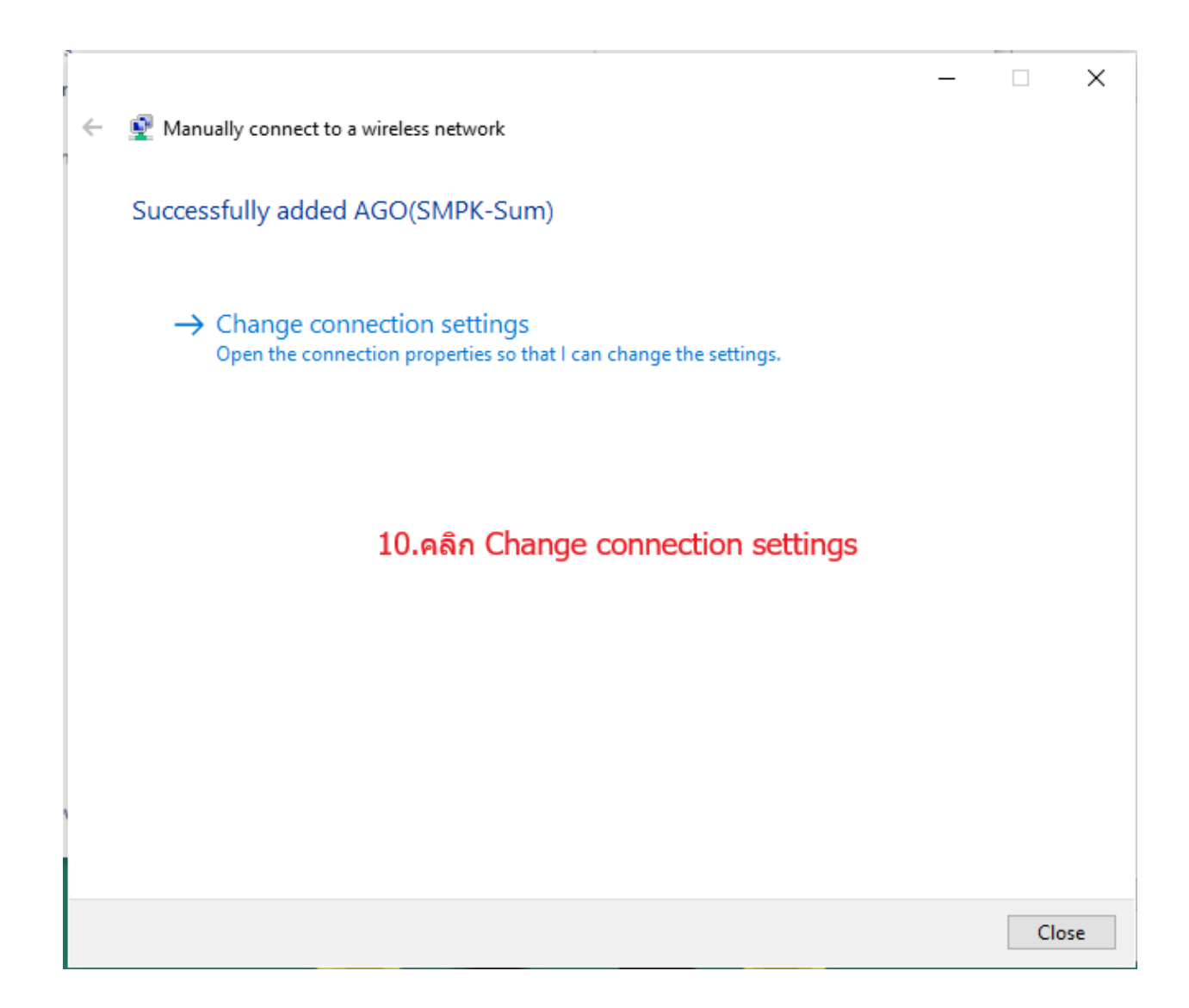

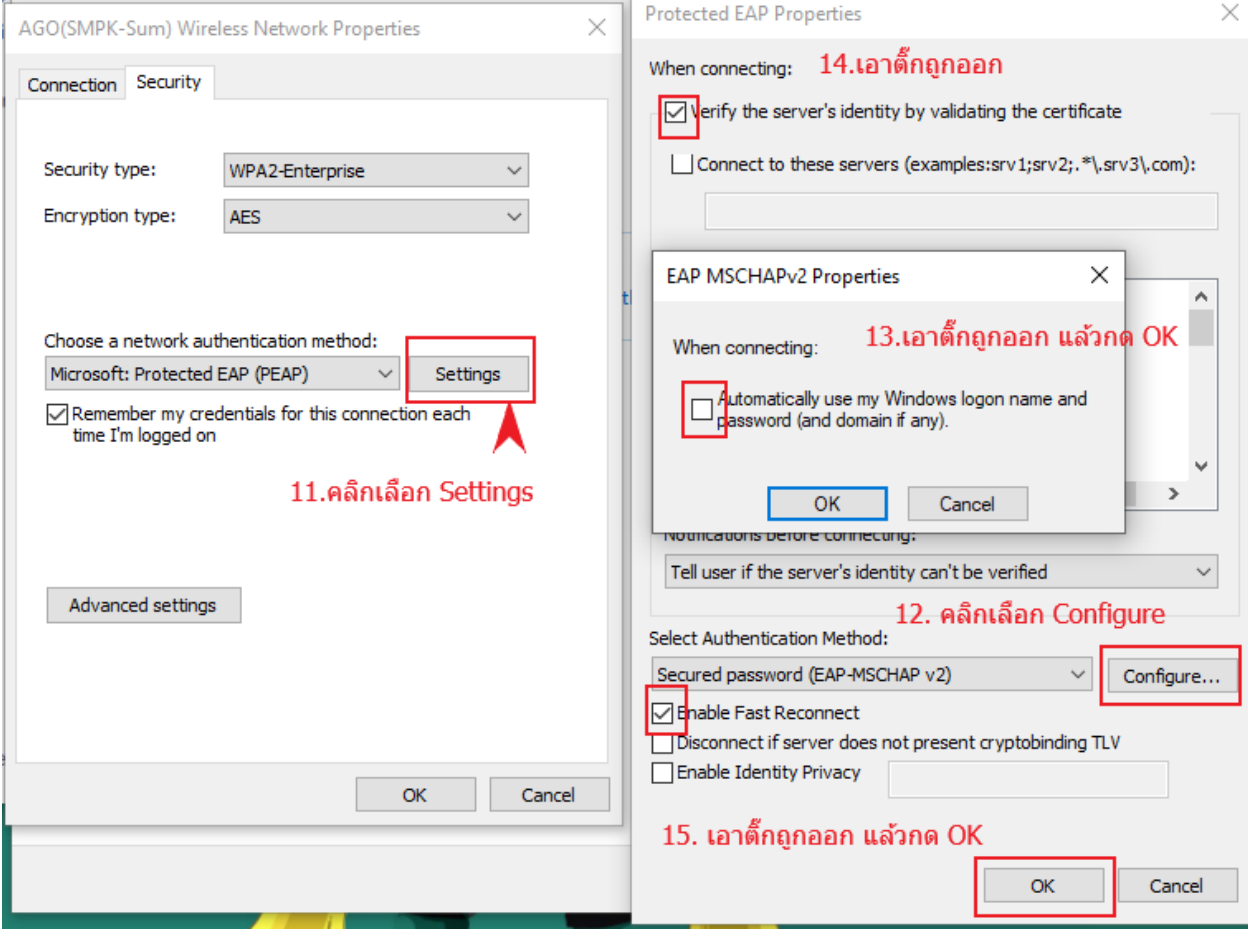

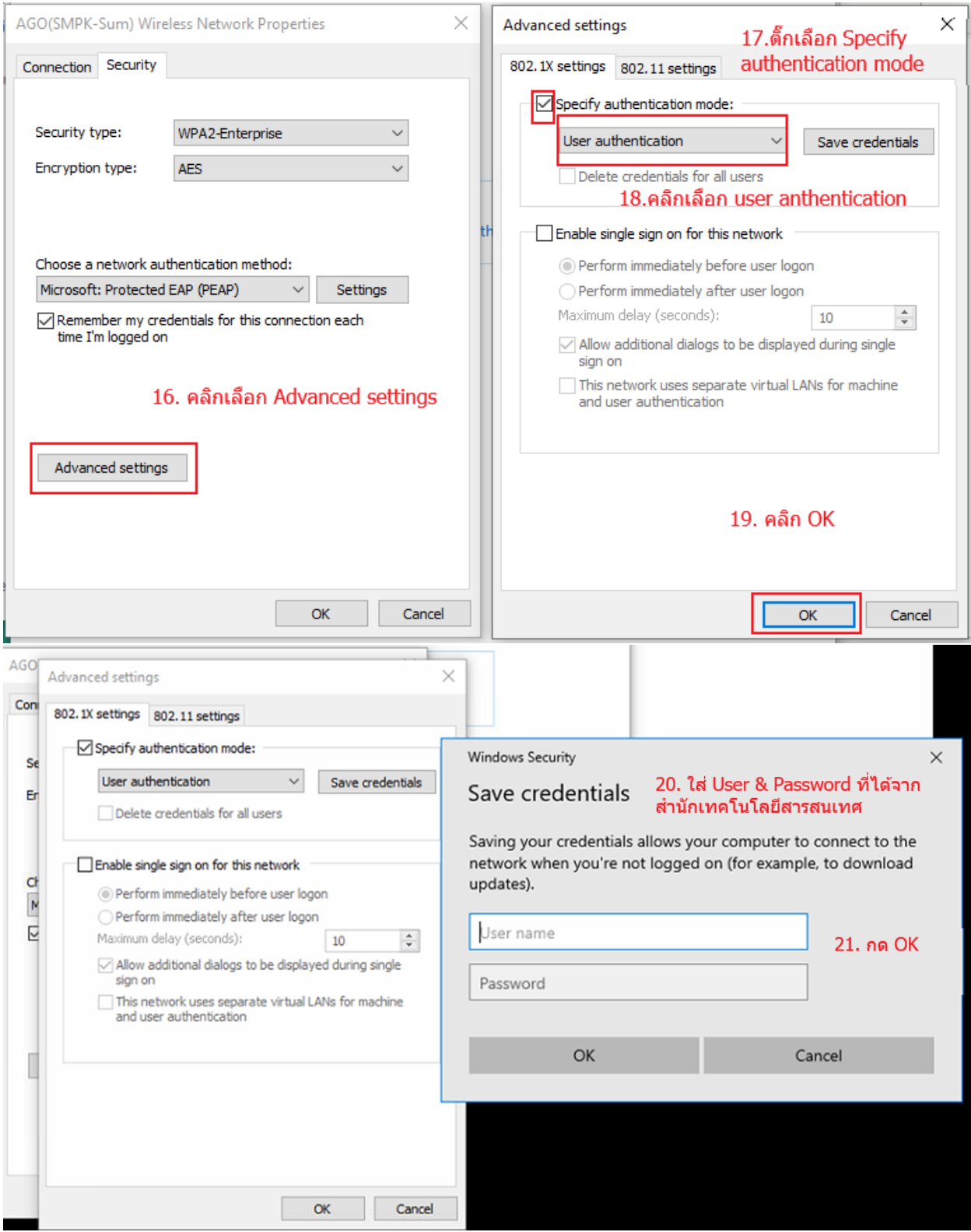

#### **ขั้นตอนการตงคั้ ่า ระบบพิสจนู ์ตัวตน (Authentication) เพื่อใชงาน ้ Internet ของสํานักอัยการสูงสุด**

#### **สําหรบั Windows 7 และ Windows 8 เชื่อมต่อด้วย สาย LAN**

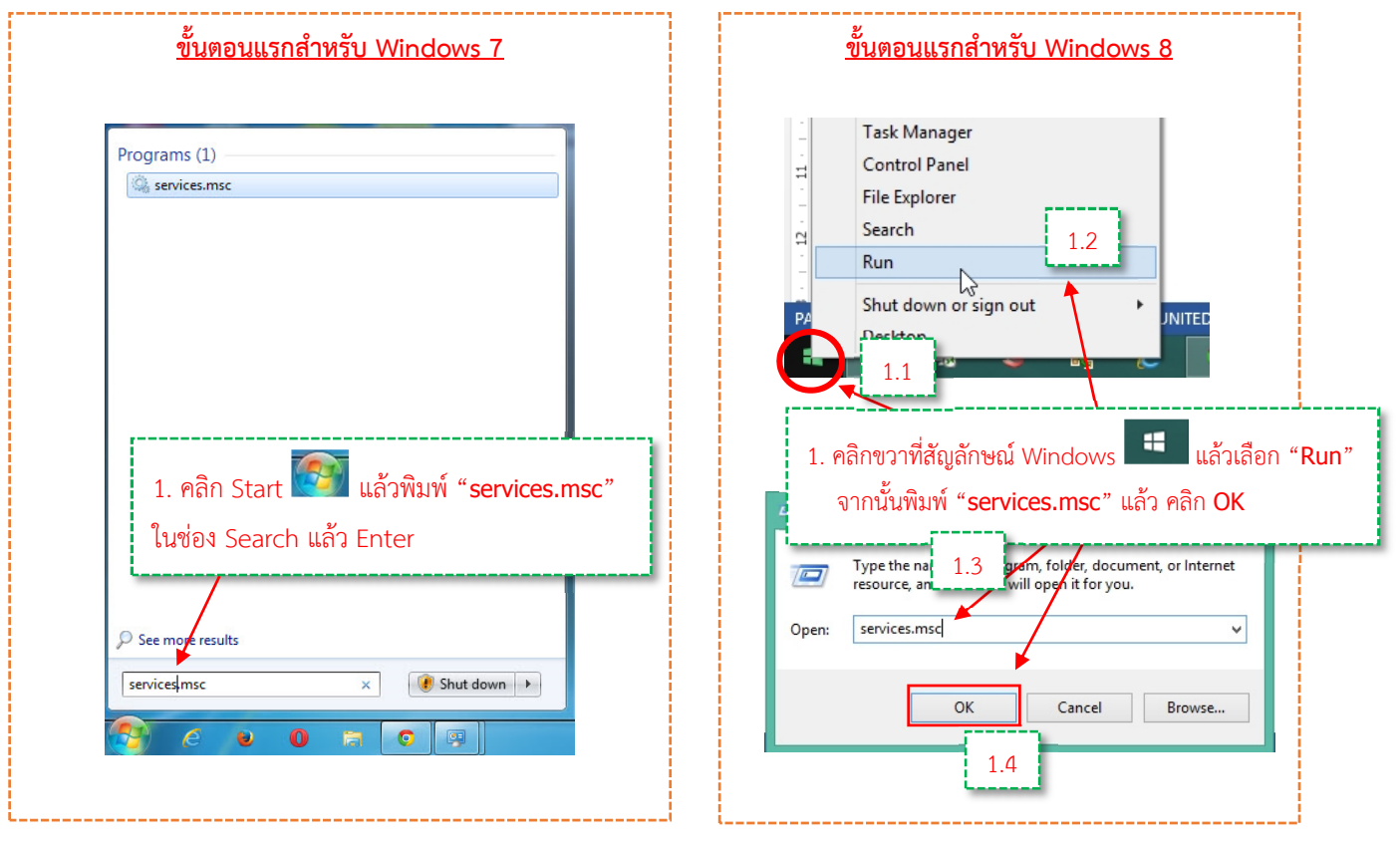

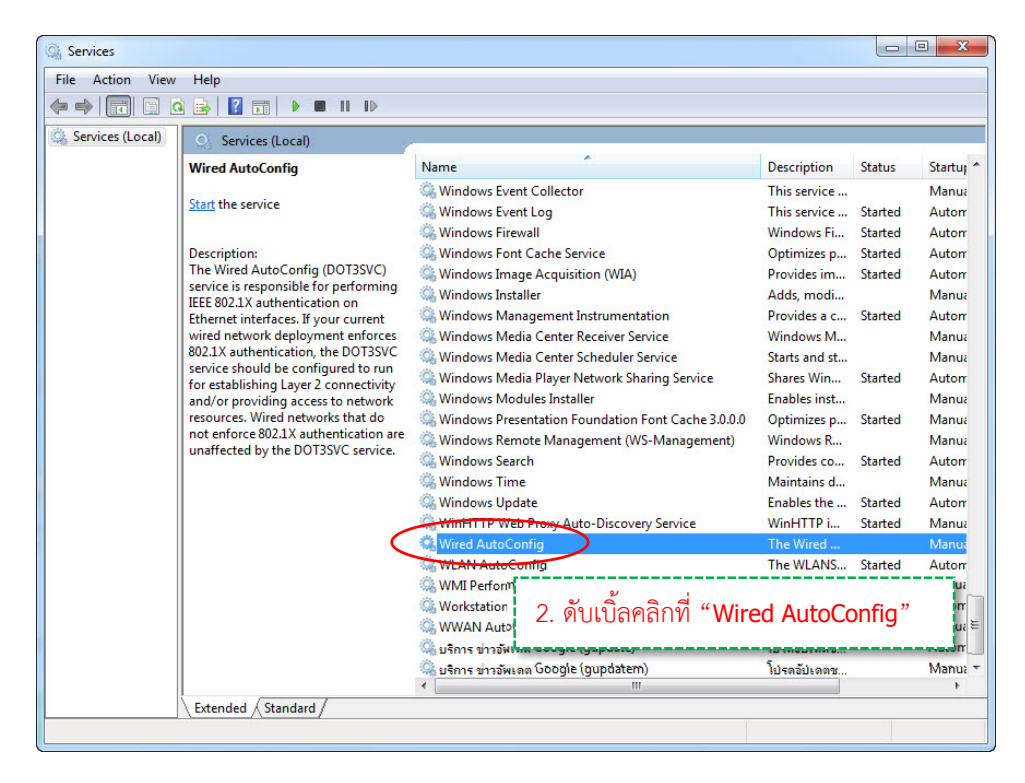

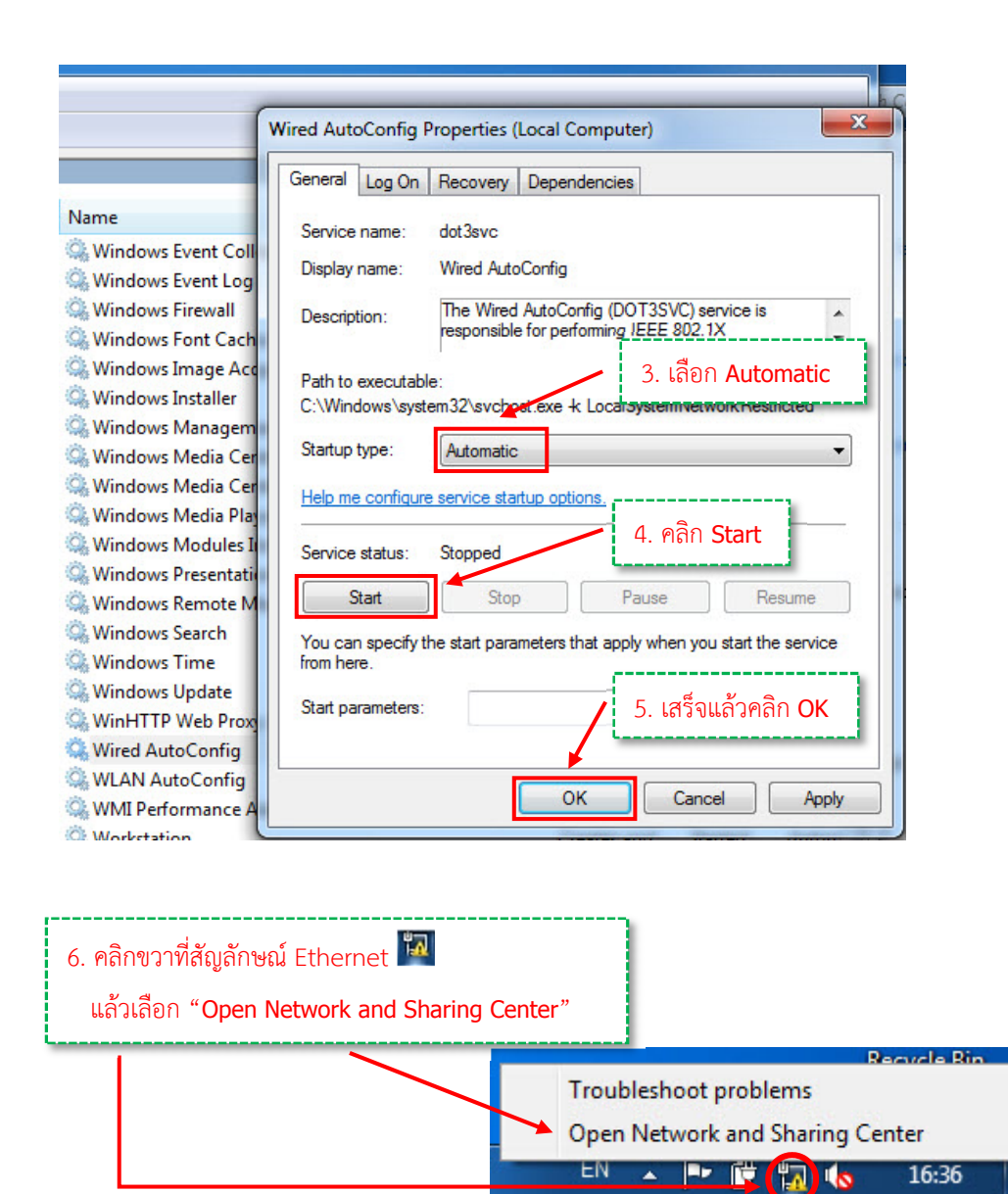

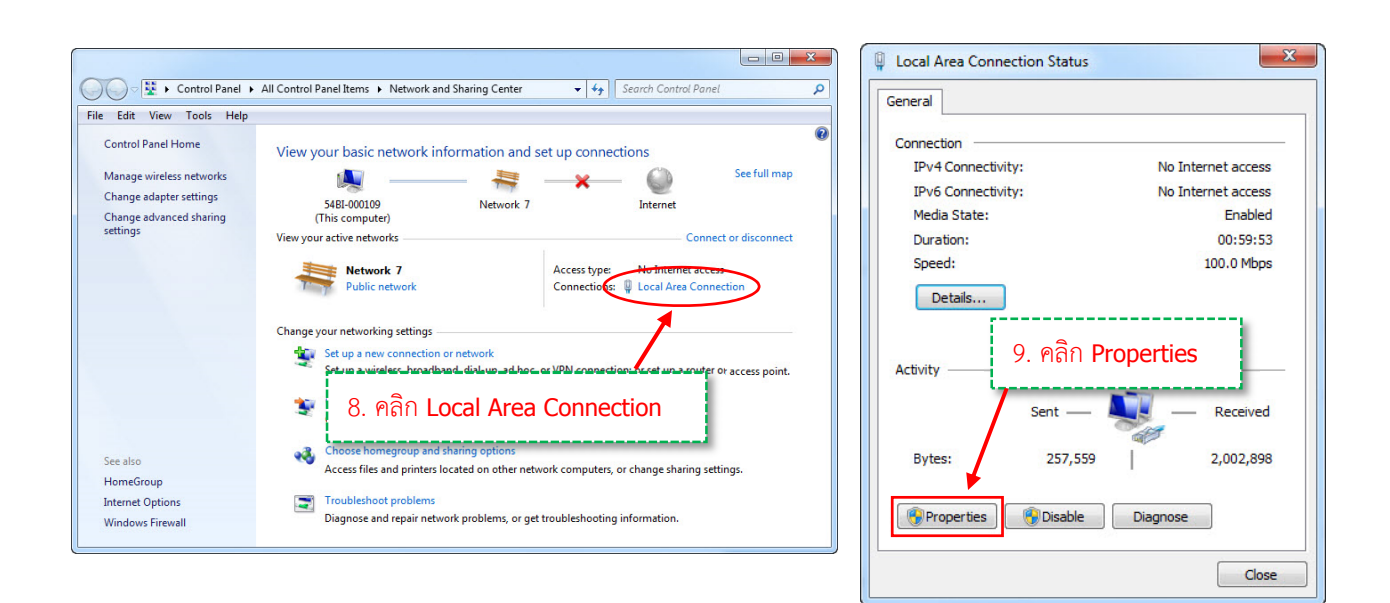

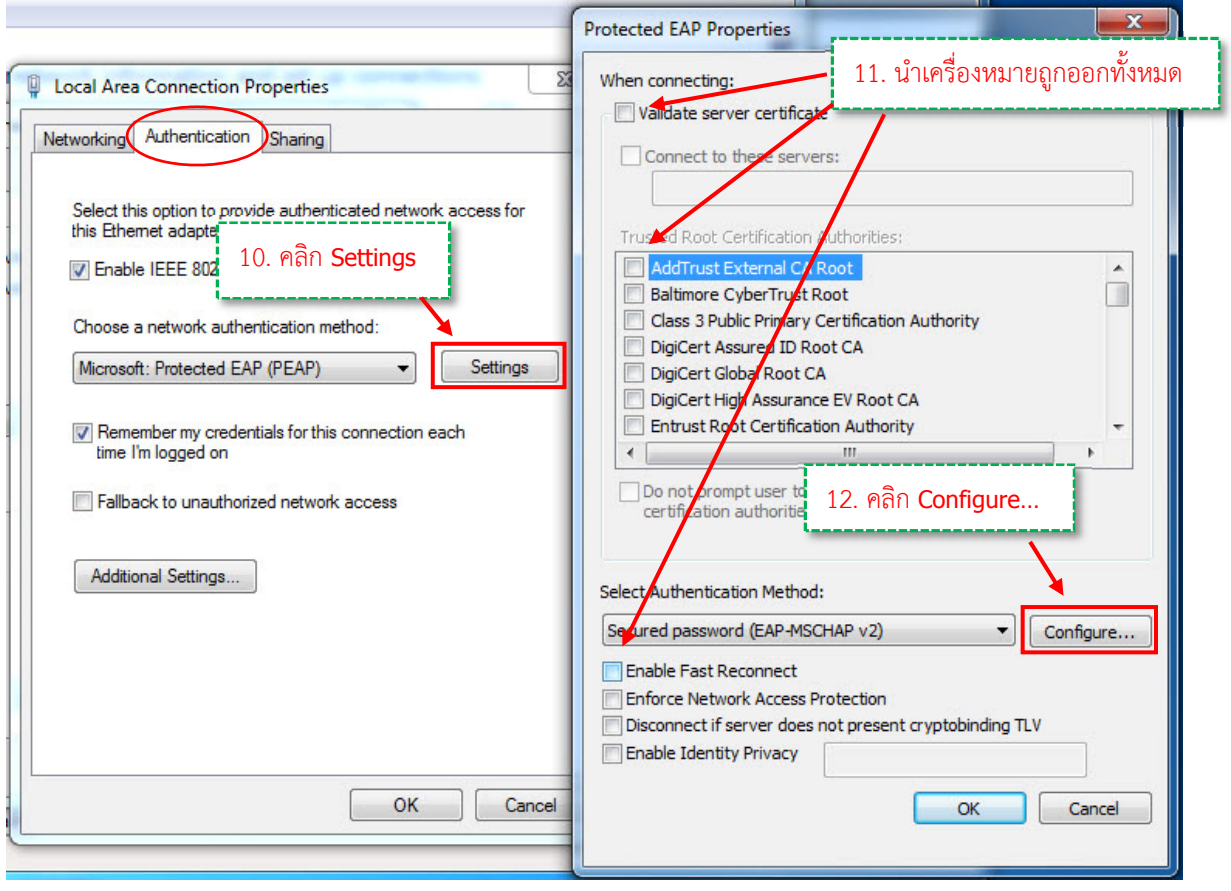

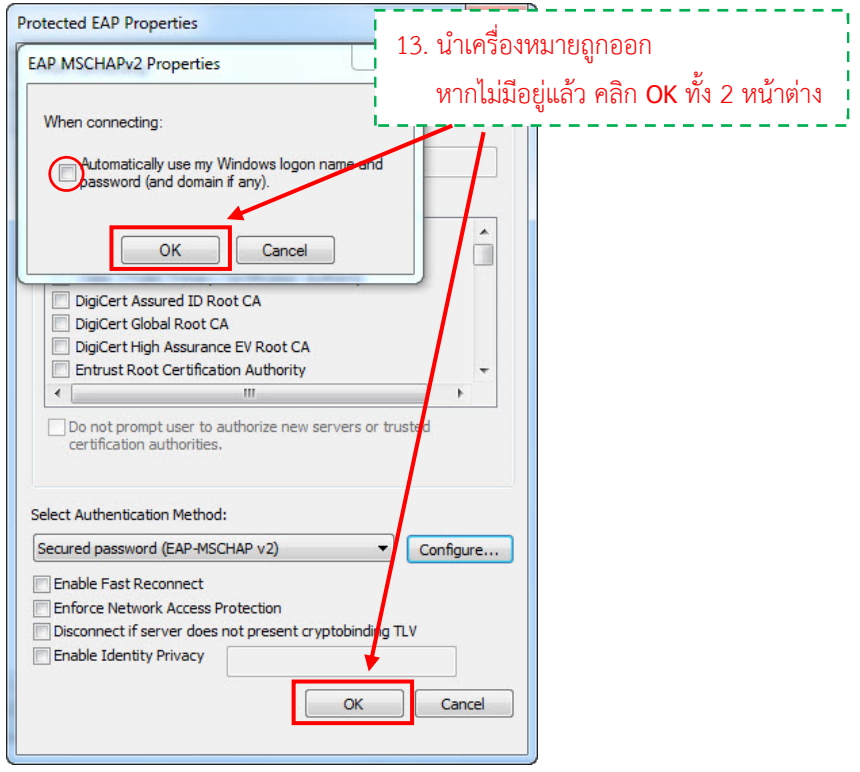

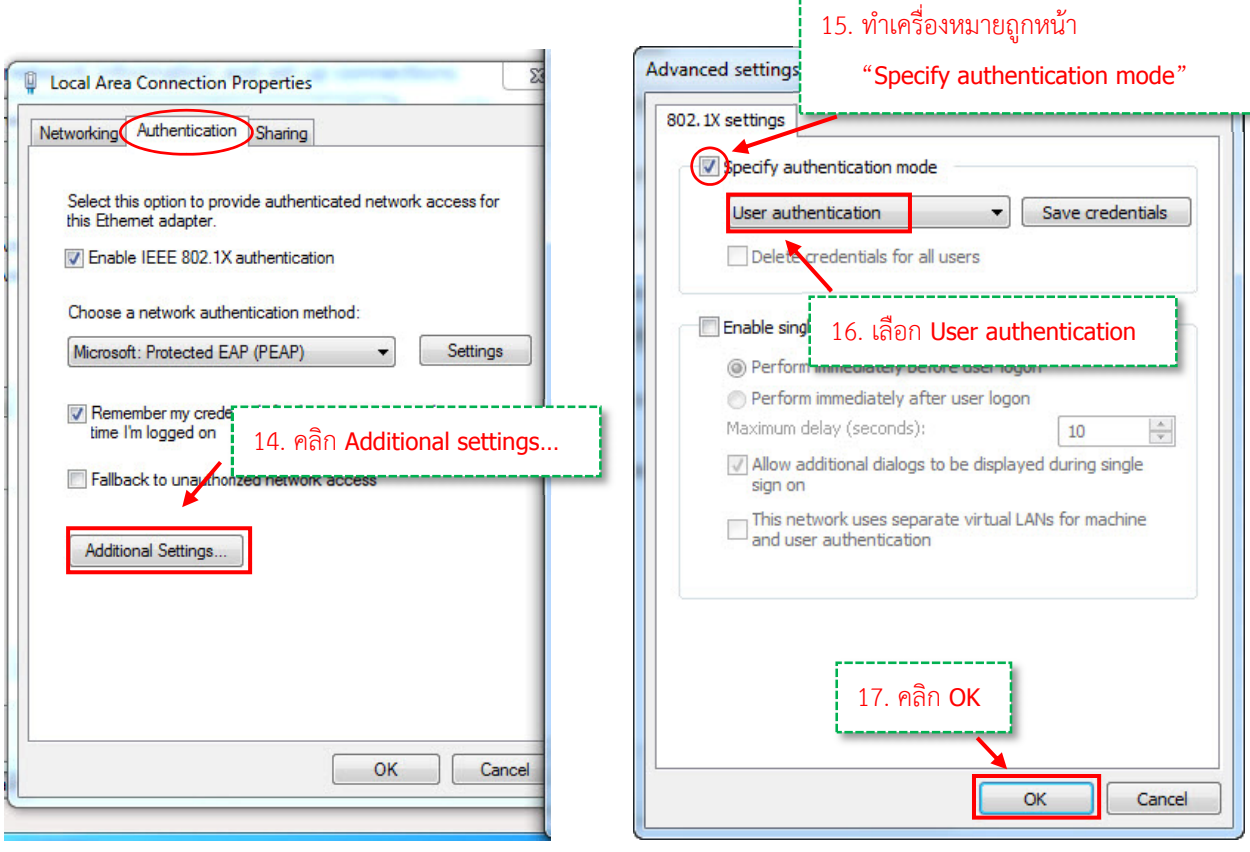

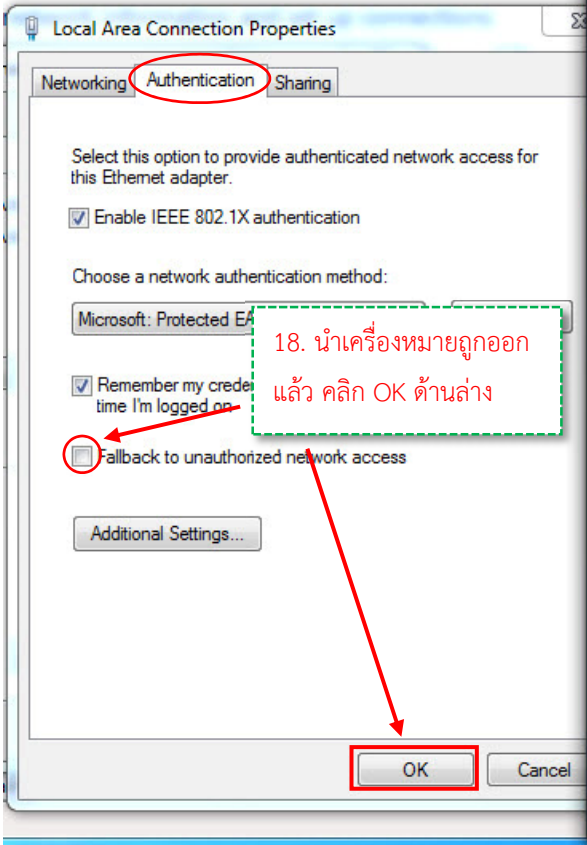

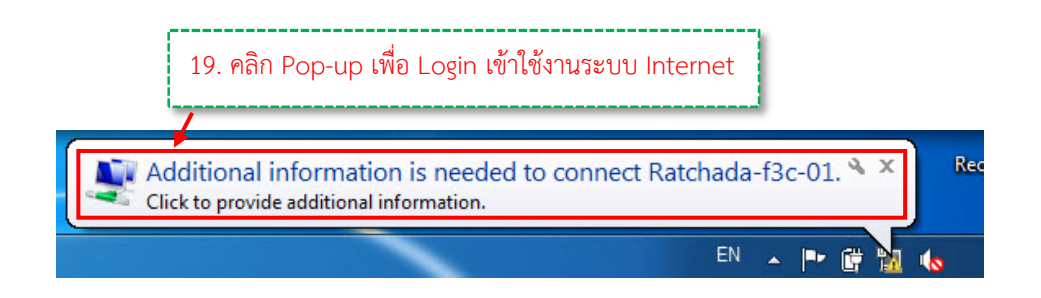

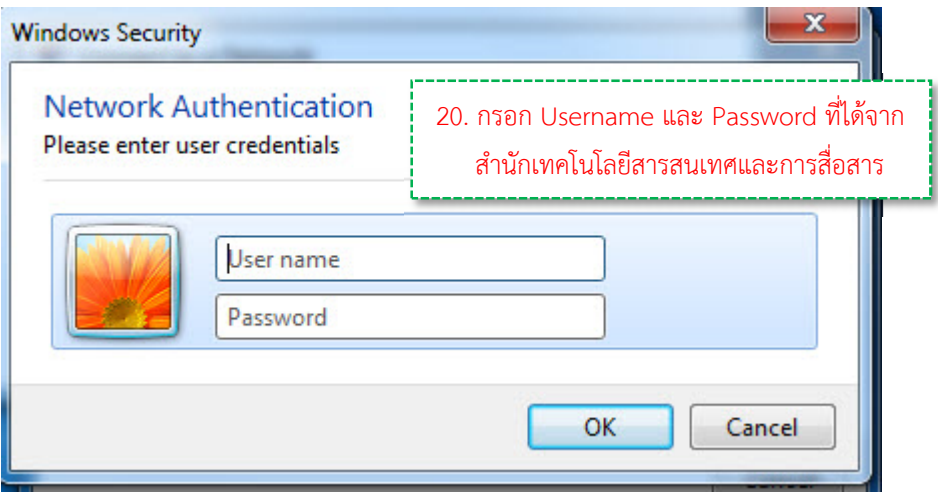

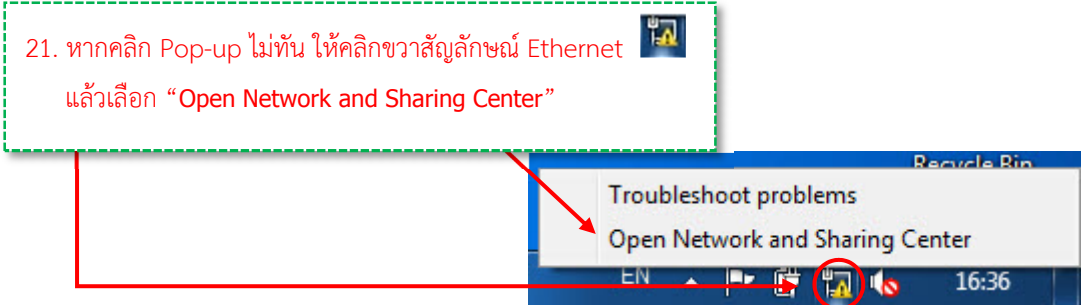

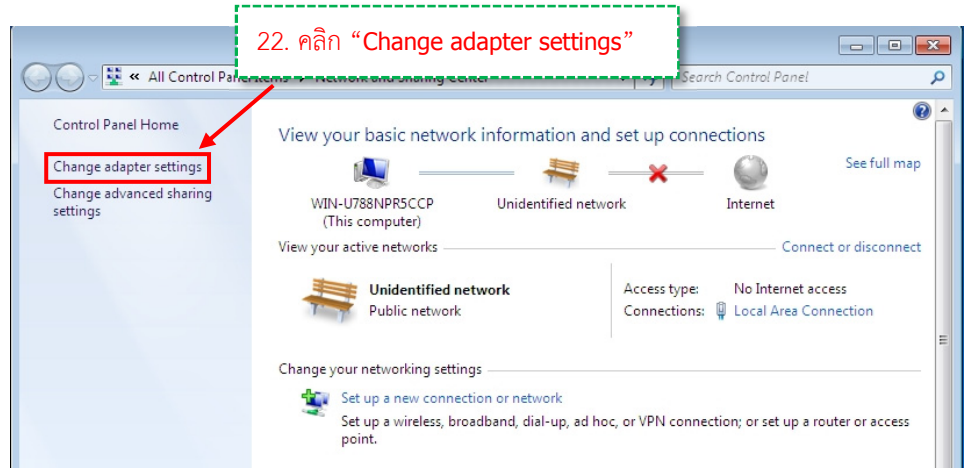

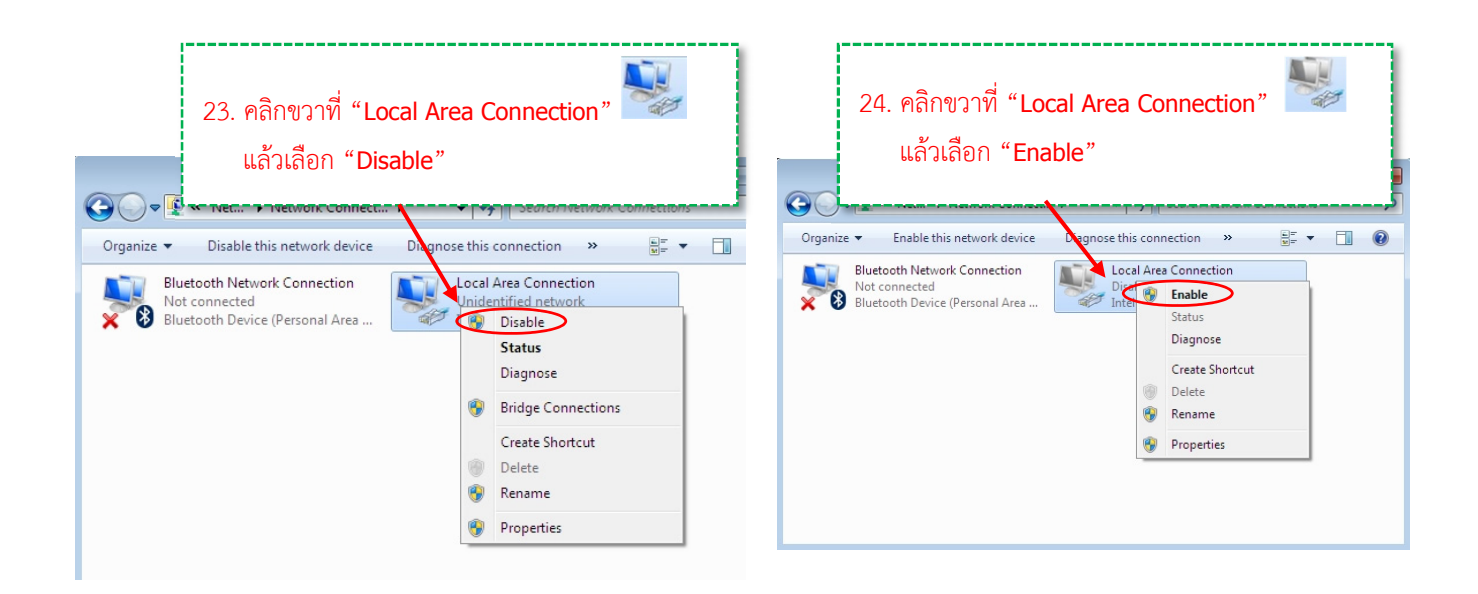

**หมายเหตุ** หากทําตามคู่มือการ Authentication Wireless สําหรับ Windows 7 เรียบร้อยแล้ว แต่ยังไม่สามารถเข้าระบบได้ ให้ติดต่อที่สํานักงานเทคโนโลยีสารเทศเพื่อตรวจสอบ Username และ Password กับฐานข้อมูลอีกครั้ง การแจ้งปัญหาเกี่ยวกับ User name และ Password สําหรับเข้าใช้งาน Wi-Fi/Wireless 1) นางสาวอรณิชชา แท่นหิรัญ โทรศัพท์ 02 515 4187 2) นางสาววิไลลักษณ์ มาทา โทรศัพท์ 02 515 4180

# **ขั้นตอนการเชื่อมต่อเข้าใช้งาน Wi-Fi ภายในอาคารกรุงเทพใต้ และอาคารธนบุรี ส าหรับอุปกรณ์ Smart Phone**

## **ระบบปฏิบัติการ Android**

1. สัมผัสหน้าจอที่ชื่อสัญญาณ WiFi ที่ต้องการเชื่อมต่อ จากในภาพคือ WiFi ชื่อ "AGO(T)" เป็นชื่อ WiFi ที่อาคารธนบุรี

*\*\* หมายเหตุ การเชื่อมต่อเข้ากับระบบจ าเป็นต้องใช้ Username และ Password ที่ได้รับจาก ส านักเทคโนฯ ซึ่งสามารถใช้ได้กับอุปกรณ์เพียง 1 เครื่องเท่านั้น ไม่สามารถใช้พร้อมกัน 2 อุปกรณ์ได้*

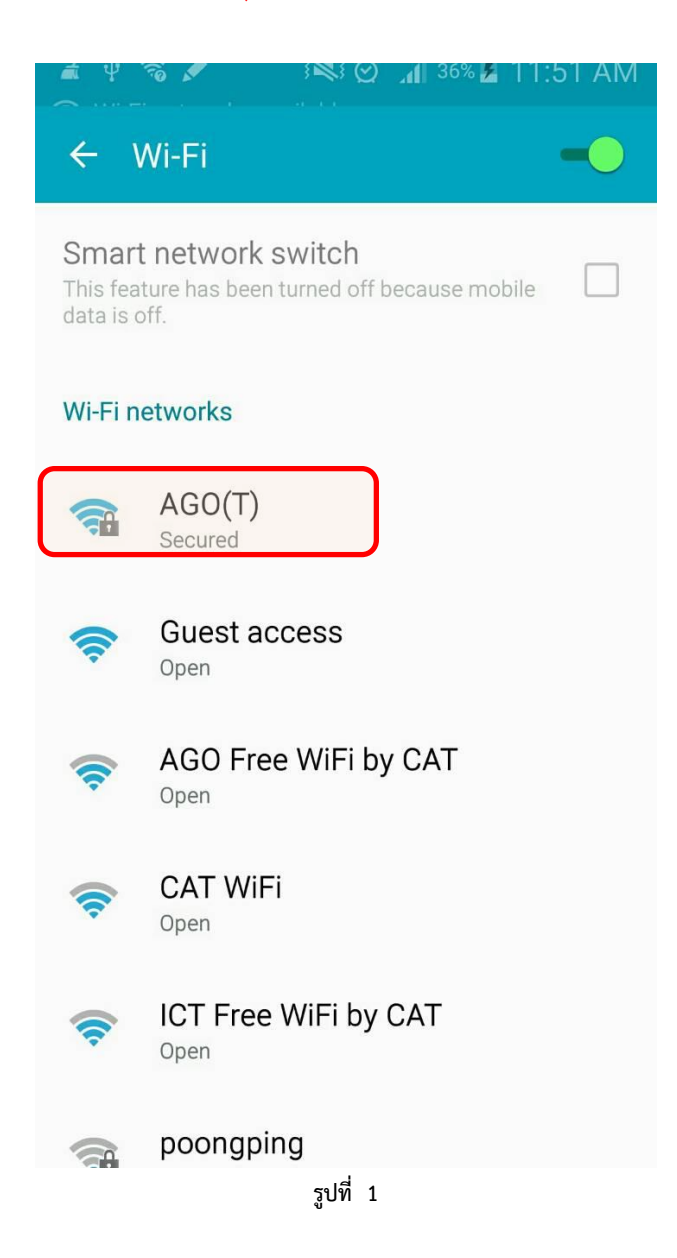

2. เมื่อปรากฏหน้าต่างดังรูปที่ 2 ที่หัวข้อ "EAP method" ให้เลือกเป็น "PEAP" จากนั้นกรอก Username ที่ช่อง Identify (ช่องแรก) และกรอก Password ที่ช่อง Enter Password (ช่องที่ 3) โดยให้เว้นว่างช่องที่ 2 ไว้ แล้วสัมผัสหน้าจอที่คำว่า CONNECT

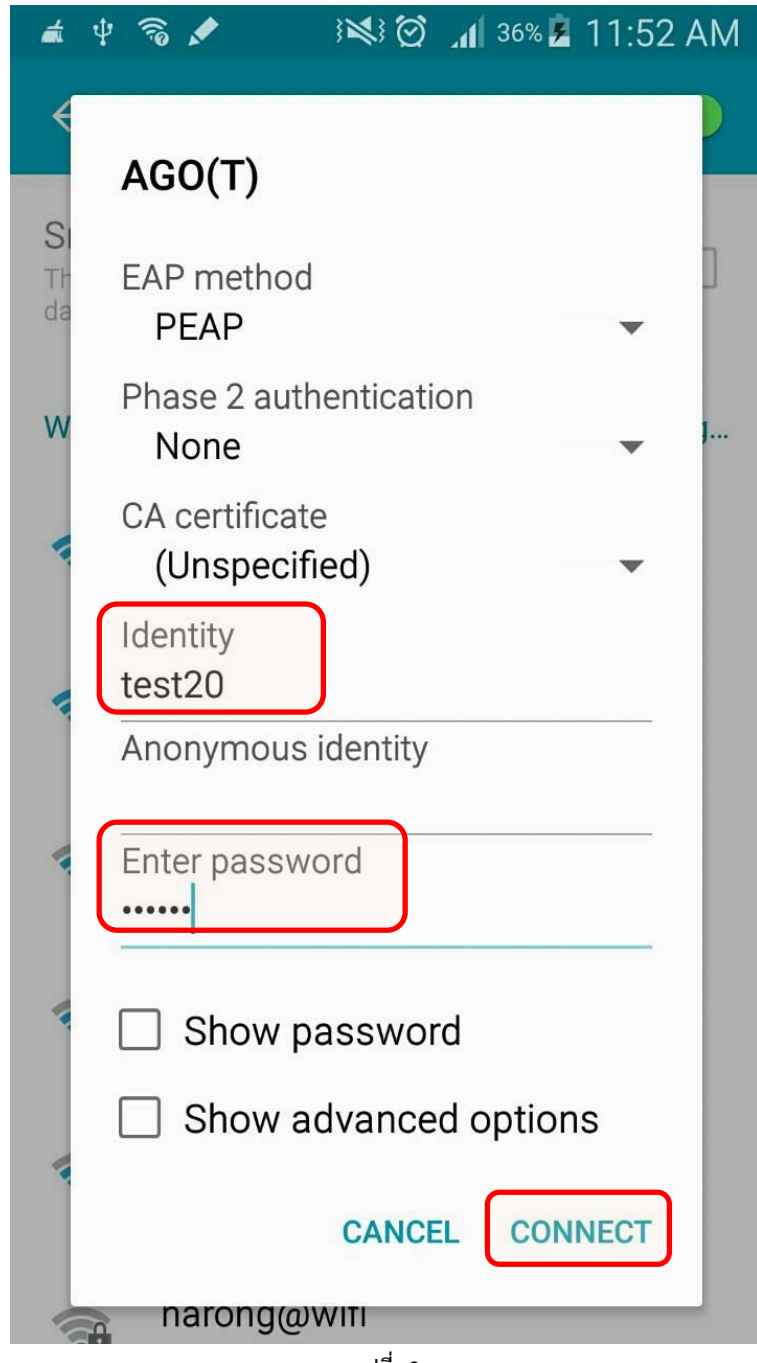

**รูปที่ 2**

3. ถ้าเชื่อมต่อกับ WiFi ได้สำเร็จ หน้าจอจะขึ้นสถานะ Connected ใต้ชื่อ WiFi ที่เชื่อมต่อ ก็สามารถ เริ่มใช้งานอินเตอร์เนตได้ตามปกติ

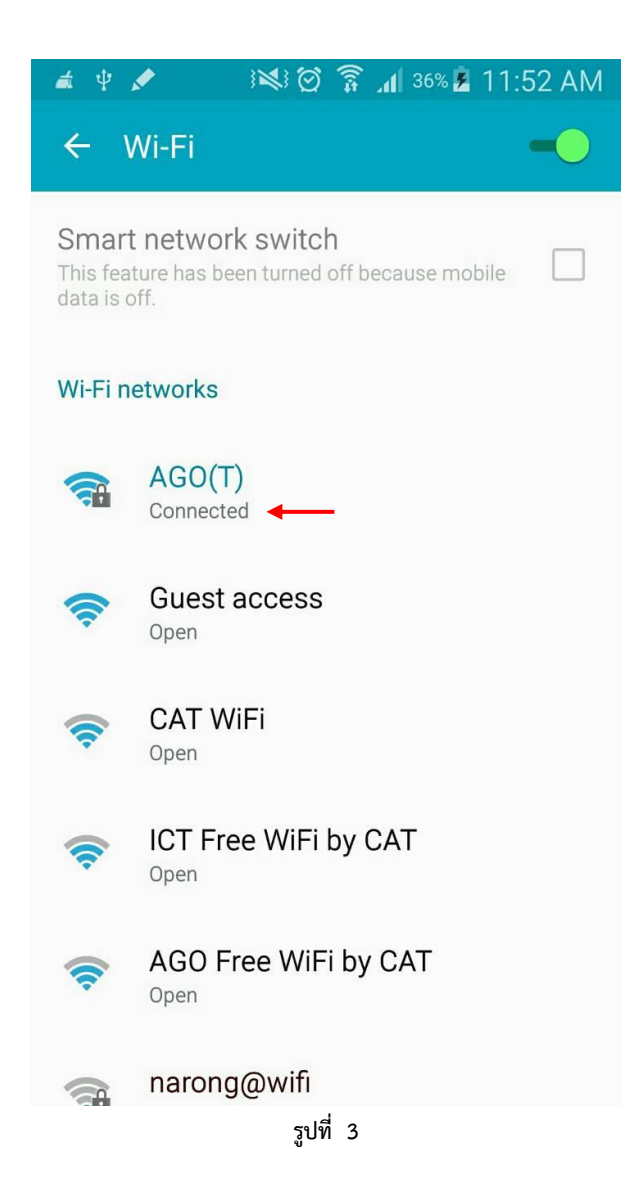

4. หากกรอก Username และ Password ผิด หรือ Username ไม่มีอยู่ในฐานข้อมูล หน้าจอโทรศัพท์ จะขึ้นให้กรอก Username และ Password ซ้ำอีกครั้ง หากไม่แน่ใจว่ามี Username อยู่แล้วหรือไม่ หรือจำ Password ไม่ได้ สามารถติดต่อกับทางสำนักเทคโนฯ ให้ตรวจสอบ หรือ Reset Password ใหม่ได้ทันที

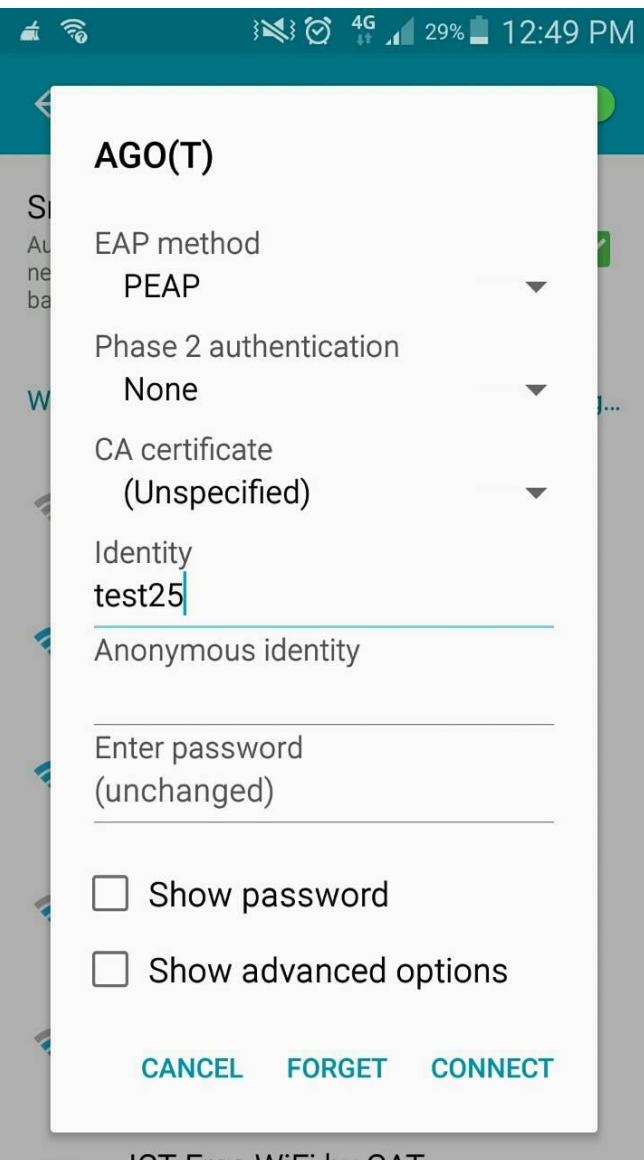

**รูปที่ 4**